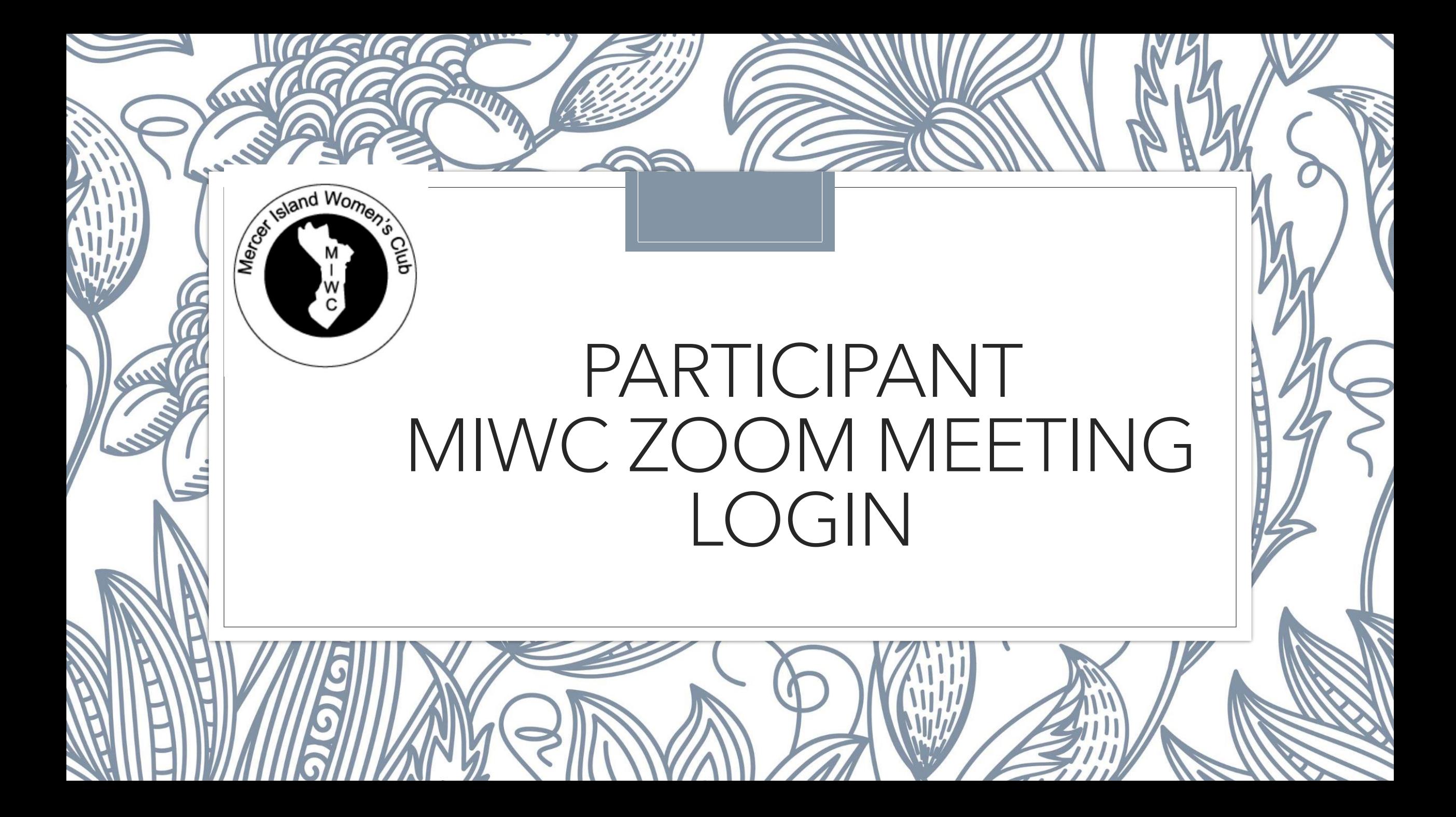

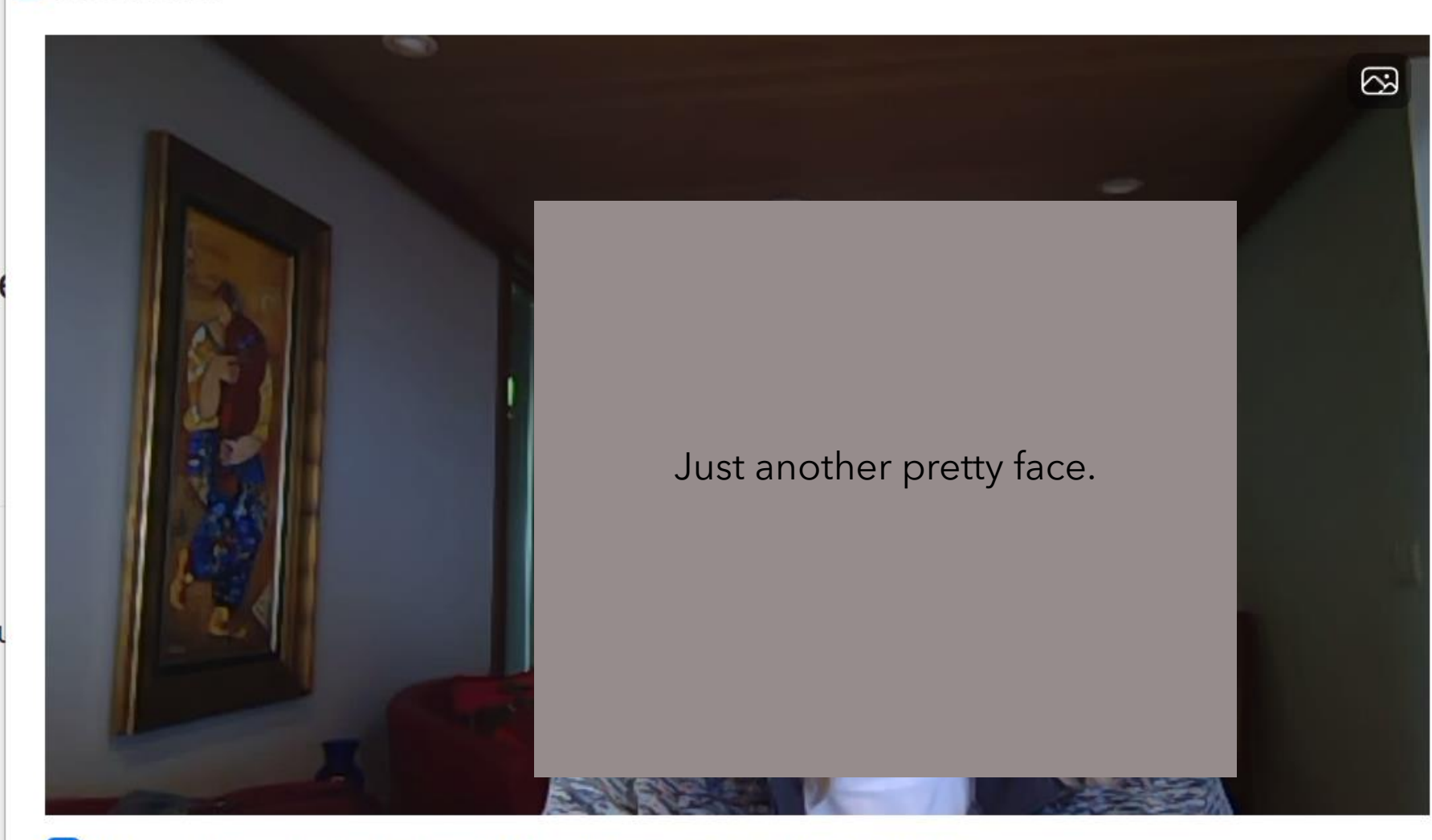

Always show video preview dialog when joining a video meeting

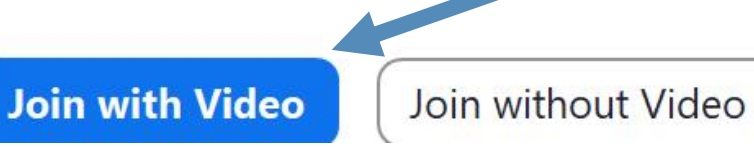

**Start with**:

1. Click on the Zoom link that is sent from the organizer.

Note: If this is your first time using Zoom, the link may request you to download the free & safe app. You do NOT have to purchase a Zoom account to use Zoom.

When the picture appears, click on the blue button, "Join with Video".

The next page shows what you can control.

## Windows Zoom Toolbar

Tool Bar Controls

◦ When you hover your mouse pointer over the bottom of your screen in Windows.

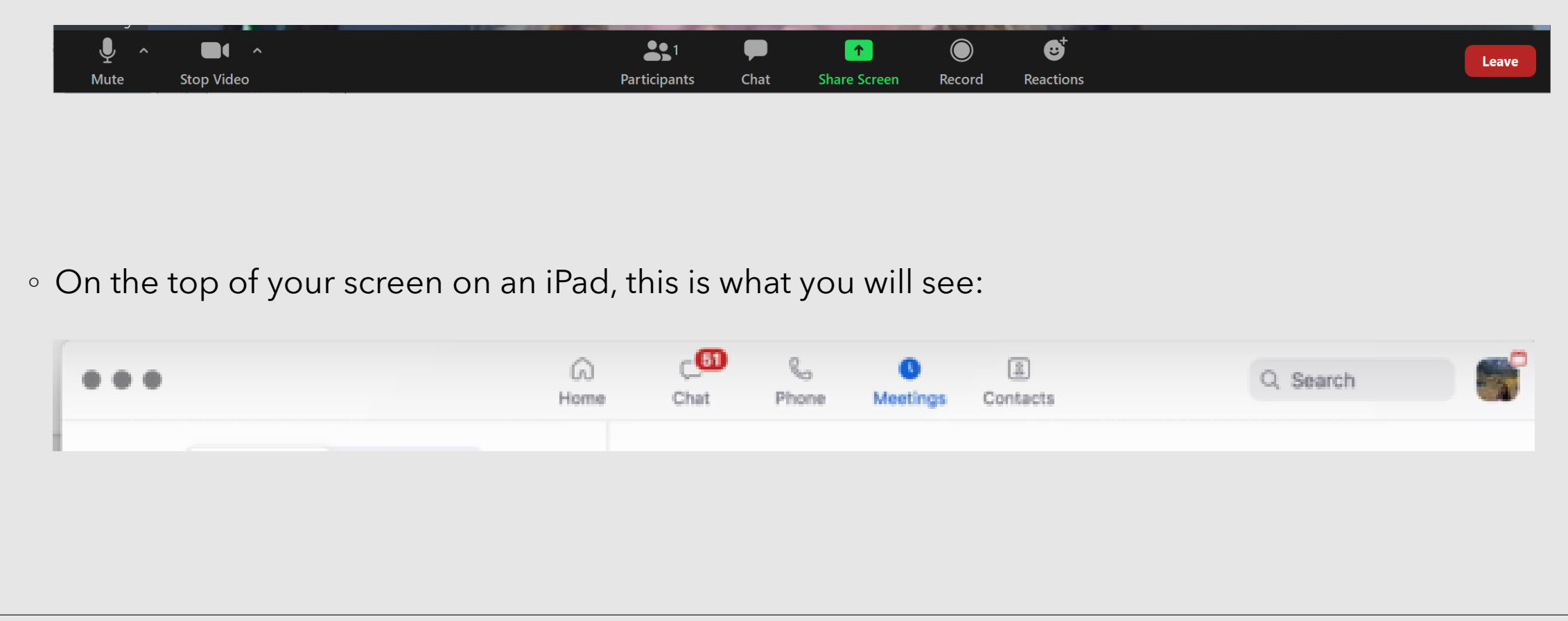

## Controlling the Microphone and Video (Windows and Mac)

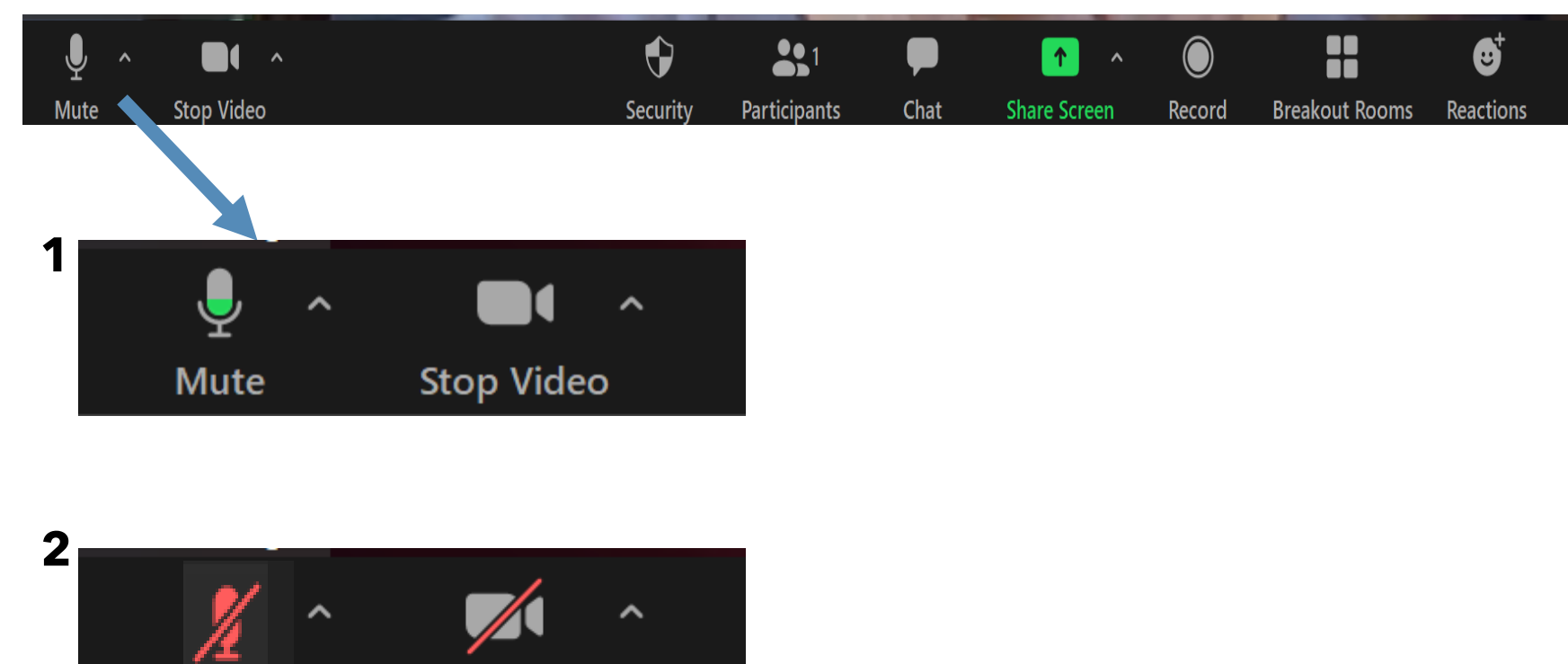

**Stop Video** 

**Mute** 

When you come into a meeting, you should have your microphone and video on.

1. You can mute your microphone by clicking it once. You can turn off your video by clicking it once.

2. You get a red slash through the icons when you are muted and not showing video.

3. Click the icon again if you want to speak or show your video.

## Controlling the Microphone and Video (iPad)

When in a Zoom meeting on an iPad, you have a black bar at the top of the screen with Zoom controls. The audio and video controls are there.

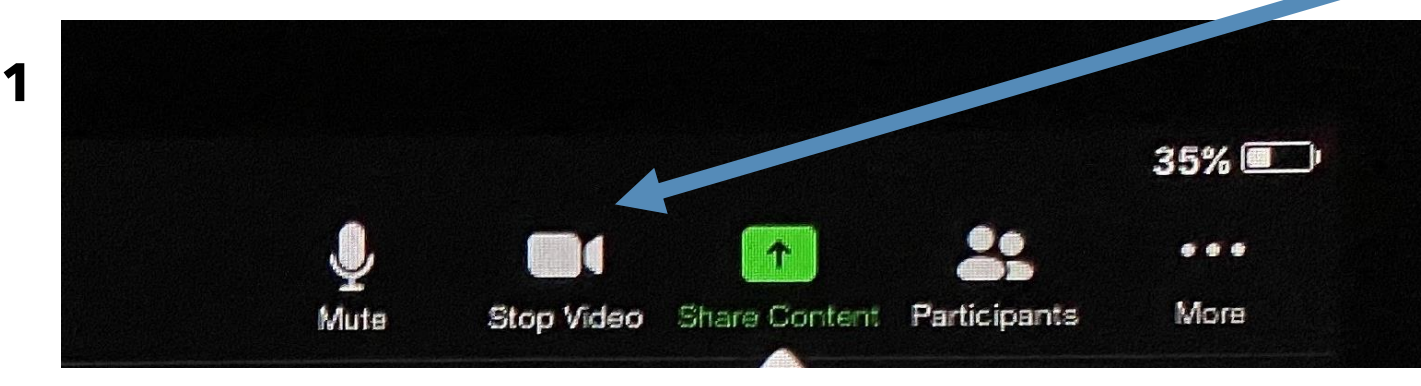

**2**

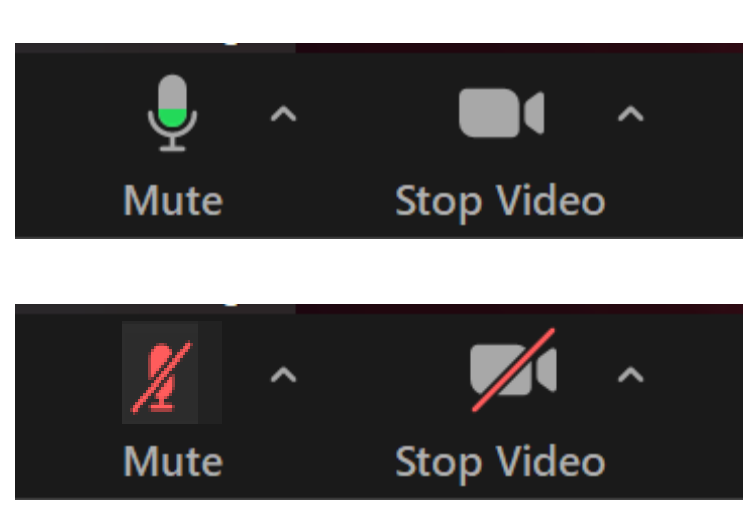

When you come into a meeting, you should have your microphone and video on.

1. You can mute your microphone by clicking it once. You can turn off your video by clicking it once.

2. You get a red slash through the icons when you are muted and not showing video.

3. Click the icon again if you want to speak or show your video.

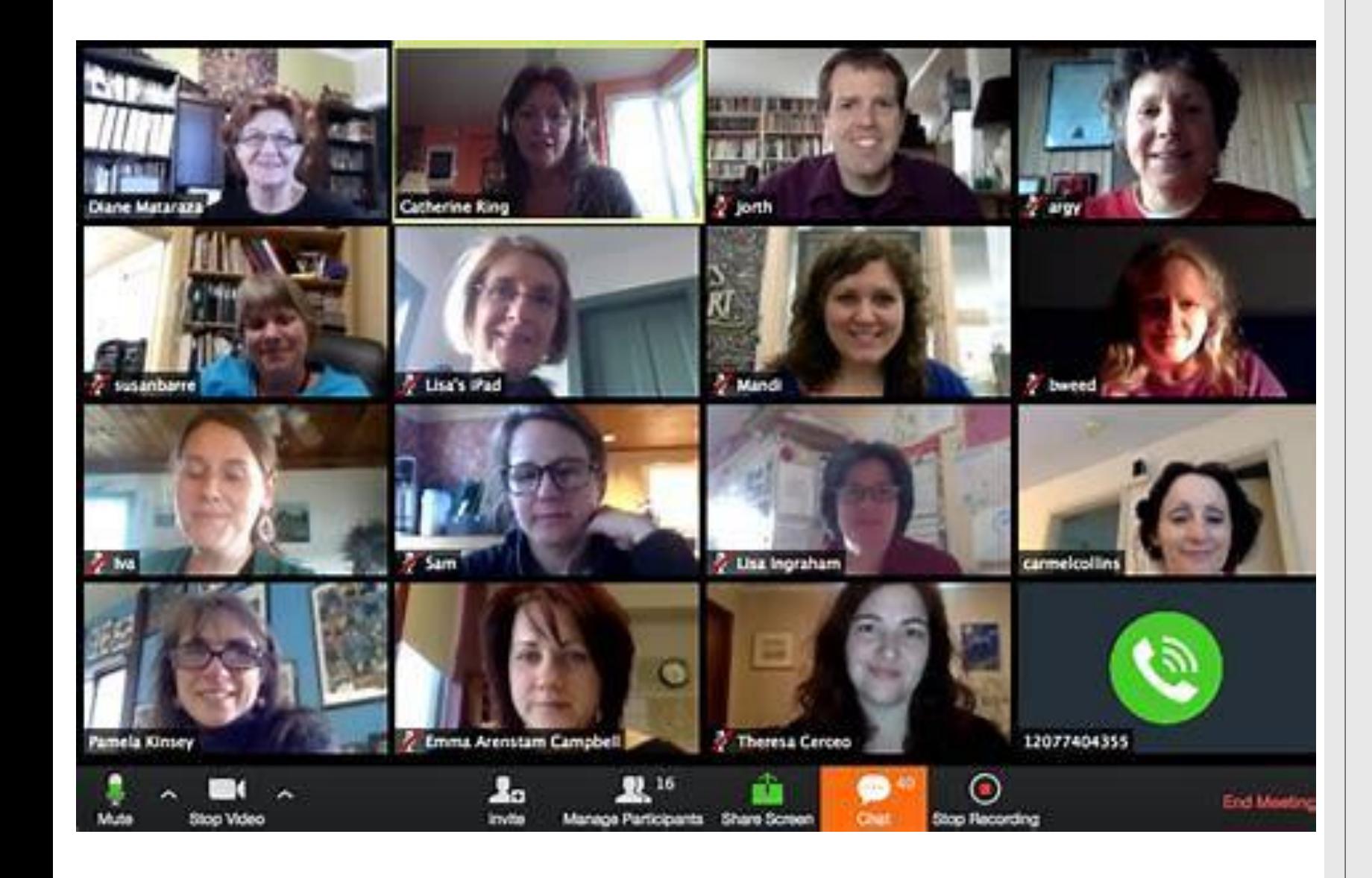

## Happy Virtual Meeting!

Contact MIWC Zoom Co-chairs

Debbi Conger, [Debbic\\_wa@outlook.com](mailto:Debbic_wa@outlook.com) or

Linda Jack, [jacknishida@comcast.net](mailto:jacknishida@comcast.neti) if you have questions.

We can help you on a scheduled basis a few days before your meeting. I can't guarantee that I will be available on an on-call basis.